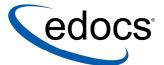

# Reporting Guide

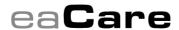

© 1997–2004 edocs® Inc. All rights reserved.

edocs, Inc., One Apple Hill Dr., Natick, MA 01760

The information contained in this document is the confidential and proprietary information of edocs, Inc. and is subject to change without notice.

This material is protected by U.S. and international copyright laws. edocs and eaPost are registered in the U.S. Patent and Trademark Office.

No part of this publication may be reproduced or transmitted in any form or by any means without the prior written permission of edocs, Inc.

eaSuite, eaDirect, eaPay, eaCare, eaAssist, eaMarket, and eaXchange are trademarks of edocs, Inc.

All other trademark, company, and product names used herein are trademarks of their respective companies.

Printed in the USA.

## **Table of Contents**

|   | Preface                                            | 5  |
|---|----------------------------------------------------|----|
|   | About Customer Self-Service and eaSuite™           | 5  |
|   | About This Guide                                   | 7  |
|   | Related Documentation                              | 7  |
|   | Obtaining edocs Software and Documentation         |    |
|   | If You Need Help                                   | 8  |
| 1 | About Reporting and Analytics                      | 11 |
| 2 | Installation and Report Generation                 | 13 |
|   | Installing and Configuring Reporting               |    |
|   | Creating the Master Application                    | 13 |
|   | Creating an Indexer Job for the Master Application | 14 |
|   | Enrolling Users                                    |    |
|   | Creating the Reporting Job                         |    |
|   | Configuring A Report Job                           | 17 |
|   | Indexing The Generated Report Data                 | 19 |
|   | Real-Time Reports                                  | 22 |
|   | Upgrading from 3.4                                 |    |
| 3 | Viewing Reports                                    | 25 |

## **Preface**

## About Customer Self-Service and eaSuite™

edocs has developed the industry's most comprehensive software and services for deploying Customer Self-Service solutions. **eaSuite**<sup>TM</sup> combines electronic presentment and payment (EPP), order management, knowledge management, personalization and application integration technologies to create an integrated, natural starting point for all customer service issues. eaSuite's unique architecture leverages and preserves existing infrastructure and data, and offers unparalleled scalability for the most demanding applications. With deployments across the healthcare, financial services, energy, retail, and communications industries, and the public sector, eaSuite powers some of the world's largest and most demanding customer self-service applications. eaSuite is a standards-based, feature rich, and highly scalable platform, that delivers the lowest total cost of ownership of any self-service solution available.

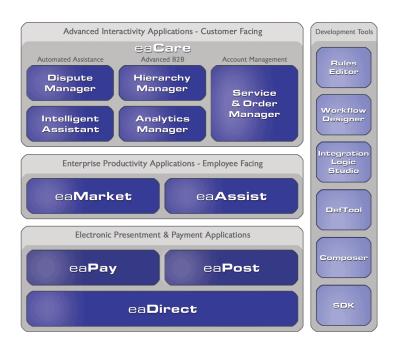

eaSuite is comprised of four product families:

• Electronic Presentment and Payment (EPP) Applications

- Advanced Interactivity Applications
- **Enterprise Productivity Applications**
- Development Tools

Electronic Presentment and Payment (EPP) Applications are the foundation of edocs' Customer Self-Service solution. They provide the core integration infrastructure between organizations' backend transactional systems and end users, as well as rich e-billing, einvoicing and e-statement functionality. Designed to meet the rigorous demands of the most technologically advanced organizations, these applications power Customer Self-Service by managing transactional data and by enabling payments and account distribution

eaDirect<sup>TM</sup> is the core infrastructure of enterprise Customer Self-Service solutions for organizations large and small with special emphasis on meeting the needs of organizations with large numbers of customers, high data volumes and extensive integration with systems and business processes across the enterprise. Organizations use eaDirect with its data access layer, composition engine, and security, enrollment and logging framework to power complex Customer Self-Service applications.

eaPay<sup>TM</sup> is the electronic payment solution that decreases payment processing costs, accelerates receivables and improves operational efficiency. eaPay is a complete payment scheduling and warehousing system with real-time and batch connections to payment gateways for Automated Clearing House (ACH) and credit card payments, and payments via various payment processing service providers.

eaPost® is the account content distribution system that handles all the complexities of enrollment, authentication and secure distribution of summary account information to any endpoint, while also bringing customers back the organization's Website to manage and control their self-service experience.

Advanced Interactivity Applications are a comprehensive set of advanced customerfacing self-service capabilities that enable the full range of business and consumer customer service activities. These sophisticated modules have the flexibility to completely customize the Customer Self-Service solution to meet vertical industry and specific company requirements.

eaCare<sup>TM</sup> consists of a rich set of sophisticated self-service modules – Dispute Manager, Intelligent Assistant, Hierarchy Manager, Analytics Manager, and Service and Order Manager - for automated assistance, advanced business-to-business applications and account management. These capabilities come together to create a web self-service dashboard for customers to access all service offerings from a single, easy-to-use interface. eaCare's modularity accelerates time to market with components that can be deployed incrementally in a phased approach.

**Enterprise Productivity Applications** are employee-facing solutions that empower customer service representatives, sales agents, account managers, marketing managers, broker-dealers and channel partners within an organization and external partner organizations to facilitate self-service and to support assisted service. Employees leverage edocs' Customer Self-Service solution to deliver customer service, access information, create and deploy marketing and customer service content, and perform activities for the benefit of customers.

eaAssist<sup>TM</sup> reduces interaction costs and increases customer satisfaction by enabling enterprise agents – customer service representatives (CSRs), sales agents, brokerdealers and others – to efficiently access critical account data and service-related information to effectively service customers. Through its browser interface designed especially for the enterprise agent, eaAssist enables agents to take advantage of customer-facing online capabilities to provide better service by more efficiently resolving customer account inquiries at the point of customer contact.

eaMarket<sup>TM</sup> is the personalization, campaign and content management solution that enables organizations to increase revenue and improve customer satisfaction by weaving personalized marketing and customer service messages throughout the Customer Self-Service experience. The transactional account data that provides the foundation for a Customer Self-Service solution – such as transaction activity, service or usage charges, current task and prior service history – bring valuable insight into customers and can help optimize personalized marketing and customer service campaigns, eaMarket leverages that data to present relevant marketing and customer service messages to customers.

edocs' **Development Tools** are visual development environments for designing and configuring edocs' Customer Self-Service solutions. The Configuration Tools encompass data and rules management, workflow authoring, systems integration, and a software development kit that makes it easy to create customer and employee-facing selfservice applications leveraging eaSuite.

### **About This Guide**

This guide describes the tasks required to use the Analytics Module to create reports. It is intended for the person that will install, configure and maintain reporting.

## **Related Documentation**

Online Help and a PDF version of this guide are also available.

| Online | How to Access                                                    |
|--------|------------------------------------------------------------------|
| _      | A PDF of this guide is available on the eaDirect product CD-ROM. |

This guide is part of the eaDirect documentation set. For more information about implementing your eaDirect application, see one of the following guides:

| Print Document | Description                                                              |
|----------------|--------------------------------------------------------------------------|
|                | How to install eaDirect and configure it in a distributed environment.   |
|                | How to set up and run a live eaDirect application in a J2EE environment. |

| Print Document | Description                                                         |
|----------------|---------------------------------------------------------------------|
| 1 , 0          | How to customize J2EE applications for deployment with the eaSuite. |

## **Obtaining edocs Software and Documentation**

You can download edocs software and documentation directly from Customer Central at https://support.edocs.com. After you log in, click on the Downloads button on the left. When the next page appears, you will see a table displaying all of the available downloads. To search for specific items, select the Version and/or Category and click the Search Downloads button. If you download software, an email from edocs Technical Support will automatically be sent to you (the registered owner) with your license key information.

If you received an edocs product installation CD, load it on your system and navigate from its root directory to the folder where the software installer resides for your operating system. You can run the installer from that location, or you can copy it to your file system and run it from there. The product documentation included with your CD is in the Documentation folder located in the root directory. The license key information for the products on the CD is included with the package materials shipped with the CD.

## If You Need Help

Technical support is available to customers who have valid maintenance and support contracts with edocs. Technical support engineers can help you install, configure, and maintain your edocs application.

edocs provides global Technical Support services from the following Support Centers:

#### **US Support Center**

Natick, MA

Mon-Fri 8:30am – 8:00pm US EST

Telephone: 508-652-8400

#### **Europe Support Center**

London, United Kingdom Mon-Fri 9:00am – 5:00 GMT Telephone: +44 20 8956 2673

#### **Asia Pac Rim Support Center**

Melbourne, Australia Mon-Fri 9:00am – 5:00pm AU Telephone: +61 3 9909 7301

#### **Customer Central**

https://support.edocs.com

### **Email Support**

mailto:support@edocs.com

When you report a problem, please be prepared to provide us the following information:

- What is your name and role in your organization?
- What is your company's name?
- What is your phone number and best times to call you?
- What is your e-mail address?
- In which edocs product did a problem occur?
- What is your Operating System version?
- What were you doing when the problem occurred?
- How did the system respond to the error?
- If the system generated a screen message, please send us that screen message.
- If the system wrote information to a log file, please send us that log file.

If the system crashed or hung, please tell us.

## About Reporting and Analytics

The Reporting and Analytics module creates preconfigured telecommunication reports from live and/or indexed data for the following criteria:

- Top 20 Most Expensive Calls
- Top 20 Longest Calls
- Top 20 Most Expensive Called Numbers
- Top 20 Most Called Numbers
- Top 20 Most Called Countries
- Cost Sum by Call Types
- Cost Sum by Months
- Cost Sum by Time Periods

Report data is generated in two ways:

- The Report job creates reports for "large" statements
- Real-time report generation creates reports for "small" statements

The minimum size of large statements generated by the Report Job is defined in the reporting job configuration. The maximum size of small statements generated by real-time reports is defined in the report description XML file.

Both methods produce report data. The Report job creates data which is not viewable until it is indexed by the Indexer job. The real-time report generator creates reports for immediate viewing, and also appends each new report to a larger report file. The larger report file of real-time reports is indexed by the Indexer job, so a real-time report only needs to be created once.

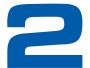

## Installation and Report Generation

## **Installing and Configuring Reporting**

eaCare Reporting is installed when you installed eaDirect. The license key that you provide when installing determines which products are installed.

The features added to eaDirect when you install Reporting support creating indexed and/or dynamic reports. The reportSample EAR provides a way to view reports. If you haven't already installed *ear-reportSample.ear*, then do that first. Refer to the *eaDirect Installation and Configuration Guide* for your platform for more information about installing EAR files.

If you don't already have users defined, define at least one before running the Report job. If there are no defined users before you run the Report job, then the job will return a status of **no operation**. Also, the Report job only creates reports for enrolled users each time it runs.

The following sections describe how to create reports using the Report jobs and the provided supporting files. Note that the NationalWireless files provided for Reporting are not compatible with the NationalWireless files provided for other sample applications.

## Creating the Master Application

The Master application is used when creating an Indexer job to index the data for reporting, and publish the files for the Indexer job.

#### **To Create the Master Application:**

- 1. Create a new (master) application to index the sample data named **NW**.
- 2. Use /edx/reportSample/ejb/ReportDataSource as the datasource when creating the new application.
- 3. Chose the appropriate value for "Index Partition Count". See the *Data Presentation Production Guide* for more information about this parameter.

### Creating an Indexer Job for the Master Application

Create an Indexer job under the Master application, and publish the files required by that job. These examples call the Indexer job "Indexer".

#### To Publish the Indexer Files:

1. Click Launch Publisher, and then Create.

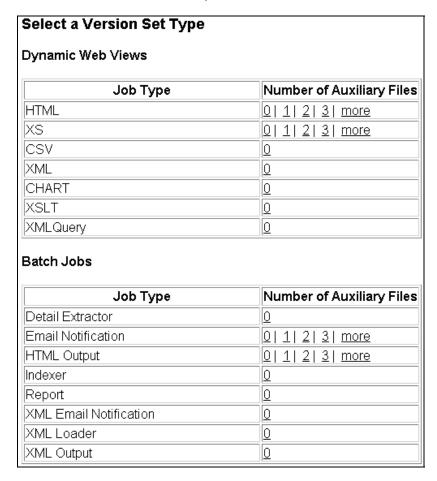

2. Under Batch Jobs, next to Indexer, click 0 (Number of Auxiliary files). Publisher displays the Create a Version Set For Indexer screen:

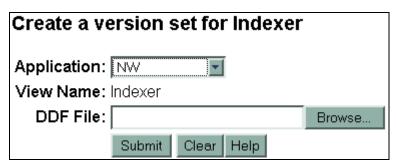

3. Select the application name from the drop-down list. For example, **NW**.

- 4. Browse and select the DDF file for the Indexer job. The sample DDF file is \$EDX HOME/samples/NW Report/MasterDDN/IndexerJob/NWIndexer.ddf.
- 5. Click **Submit**. Publisher displays the Submission screen with details about the DDF file:

Application: NW
View Type: DOC\_CONFIG
View Name: Indexer
Timestamp: Tue Jul 08 13:57:06 GMT-05:00 2003
This version set contains the following files:

NW/DOC\_CONFIG/Indexer/20030708135706/NWIndexer.ddf

6. Close the Publisher window.

#### Creating and Configuring the Master Indexer job

1. At the Create New Job screen in Command Center, click Configure Job and Continue. eaDirect displays the job configuration screen:

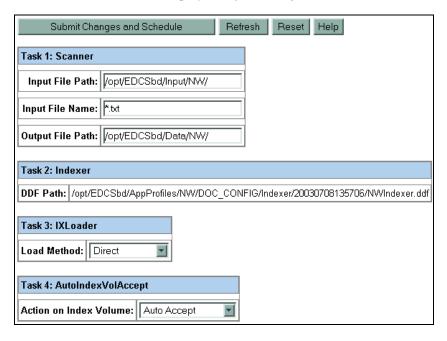

- 2. When finished entering configuration parameters, click **Submit Changes and Schedule**. eaDirect asks "OK to submit this configuration?"
- 3. Click **OK**. eaDirect submits the job configuration parameters and displays the Schedule screen. Do not schedule the Indexer job at this time.

4. Be sure to copy the *NationalWireless.txt* file to the input directory before running the Indexer job. For example:

cd /opt/EDCSbd/samples/NW\_Report/MasterDDN/datafile
cp NationalWireless.txt /opt/EDCSbd/Input/NW

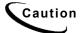

The NationalWireless.txt file in the NW\_Report directory is NOT the same as the NationalWireless.txt file in the other Sample directories.

5. Run the Indexer job.

### **Enrolling Users**

Users must be enrolled before running the Reporting job. Log on to the reportSample application and click on <u>Enroll Now</u>. For example, to bring up the sample application on a WebLogic server:

http://audi:7001/reportSample

### Creating the Reporting Job

Create a Report job under the Master application, and publish the files required by that job.

#### To Publish Files for a Report Job:

- 1. Create a second job for your reporting application, select the Job Type Report.
- Click Launch Publisher, and click Create. Under Batch Jobs, next to Report, click 0 (Number of Auxiliary files). Publisher displays the Create a Version Set For Report screen:

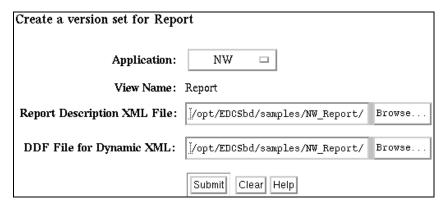

Browse to find the sample report description XML file, select it, and click Submit to publish the XML file as a version set. For example,

/opt/EDCSbd/samples/NW\_Report/MasterDDN/ReportJob/NWReportDescription.xm l.

Browse to find the sample DDF file for XML output, select it, and click Submit to publish the XML file as part of the same version set. For example, <a href="https://opt/EDCSbd/samples/NW">/opt/EDCSbd/samples/NW</a> Report/MasterDDN/ReportJob/NWDynXML.ddf.

3. Close the Publisher browser window.

## Configuring A Report Job

Submit the job, which brings up the job configuration screen.

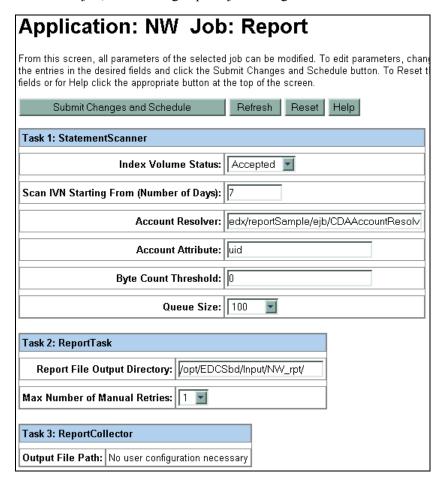

#### Task 1: StatementScanner

The Statement Scanner scans the index volume table to create a list of statements (documents) being indexed and passes the doc id of the document to the Report task if the account is valid (enrolled).

| StatementScanner Task Configuration (Report job) |                                                                                                    |  |
|--------------------------------------------------|----------------------------------------------------------------------------------------------------|--|
| Field                                            | What to enter                                                                                                    |  |
| Index Volume<br>Status                           | Specifies that the job can proceed when a date appears in either the Date_Accepted or Date_Rejected column in the volumes table. |  |

| StatementScanner Task Configuration (Report job) |                                                                                                    |                                                                                                    |  |
|--------------------------------------------------|----------------------------------------------------------------------------------------------------|----------------------------------------------------------------------------------------------------|--|
| Field What to ente                               |                                                                                                    | r                                                                                                    |  |
|                                                  | Accepted                                                                                                    | (Default) Choose this option if you do not have custom verification/audit application or if you have one and you want to run the job only after a volume has been approved. |  |
|                                                  |                                                                                                    | If you choose this option, IVNScanner looks for a date in the Date Accepted column; if it contains a date, it proceeds to run the job.                                      |  |
|                                                  | Rejected                                                                                                    | Use this setting to run the job even if a volume has been rejected in the custom verification application (use this option for testing purposes only).                      |  |
|                                                  |                                                                                                    | If you choose this option, IVNScanner looks for a date in the Date Rejected column; if it finds a date, it proceeds to run the job.                                         |  |
| Scan IVN Starting<br>From (Number of<br>Days)    | Specify how many previous days' volumes to scan for; IVNScanner selects any volumes indexed on or between the current date and the number of days ago you specify. (7 is the default)                                                                                                    |                                                                                                    |  |
| Account Resolver                                 | Specifies the Resolver used for user account information. For example, edx/reportSample/ejb/CDAAccountResolver.                                                                                                    |                                                                                                    |  |
| Account Attribute                                | For the CDA Account Resolver, use uid.                                                                                                    |                                                                                                    |  |
| Byte Count<br>Threshold                          | Enter the size in bytes that will determine when not to process this statement. Statements below this size will be processed by the real-time report processor, not by the report job. The default (0) means that reports will be generated for all statements, and JIT reporting will not be used. |                                                                                                    |  |
| Queue Size                                       | Specifies how many statements will be scanned in the queue for each concurrent task to process.                                                                                                    |                                                                                                    |  |

### Task 2: ReportTask

The Report task uses the published report description XML file to extract data from the files that were created by running the Indexer job. It then writes the new report files.

| ReportTask Configuration (Report job) |                                                                                                    |  |
|---------------------------------------|----------------------------------------------------------------------------------------------------|--|
| Field What to enter                   |                                                                                                    |  |
| Report File Output<br>Directory       | The path to the directory where the Report job writes the reports.                                                  |  |
|                                       | Determines how many times a failed statement is retried. After this number, a failed statement is marked as failed. |  |

### Task : ReportCollector

The ReportCollector task generates one file for each indexed data file.

No configuration is necessary for this task.

Submit and schedule the job. Be sure you have enabled concurrency for the eaDirect scheduler.

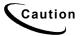

There must be at least one user enrolled to the application before running the Report job for it to run successfully. Otherwise, the job will report a No Operation in the Statement Scanner.

#### **Report Job Results**

The report job uses the master doc date of the statement to retrieve the version set of RDX and Dynamic XML DDF files when it generates and parses the XML statement produced by the statement scanner.

One report file is generated for each indexed data file, which contains all the reports defined in RDX for all statements in that data file.

After an IVN is scanned and processed by a report job, it will not be scanned again even if you run another report job under the same DDN.

If you get a No Operation status from the report job, the reason can be:

- There are no new IVNs, or,
- There are new IVNs, but there are no users enrolled. In this case, the default CDAAccountResolver returns false for each account. or,
- There are new IVNs and enrolled users, but the byte counts of all statements are less than the defined byte count threshold setting.

## Indexing The Generated Report Data

The data generated by the Report job must be indexed so that customers can view the reports. This indexer job also indexes the data created by the JITRptCollector job. You can use the sample DDFs with your ALF and HTML files to index the report data that was generated by the Report job. As part of creating the Indexer job, publish Html views for each report, and then create and run Indexer job.

The Reporting job creates one report file for each data file. The file name format is "r\_IVN\_<DataFileName>.txt", where IVN is the IVN number of indexed data file and <DataFileName> is the name of the indexed data file.

#### To Create the Reporting Application:

Create a new application, using the name of the Master application with "\_rpt" appended to the name. For example, if the master application is "NW", then the reporting application must be "NW rpt".

Use /edx/reportSample/ejb/ReportDataSource as the datasource when creating the new application.

#### To Publish the Html Views:

Start the Publisher, click on **Create**, and click on **1** under Number of Auxiliary Files for the HTML job type for each Html view (except for CostSumByType, TopNExpCalls, TopNExpNumCalled for which you must click on **2**).

All the sample files are located in

\$EDX\_HOME/samples/NW\_Report/ReportDDN/HtmlViews (for Unix, %EDX\_HOME%\samples\NW\_Report\ReportDDN\HtmlViews for Windows), where the subdirectory for each view name matches the view name. The following list shows the sample view names and the associated files that you must publish:

Html View Name: CostSumByMonth

**DDF**: CostSumByMonth.ddf **ALF**: CostSumByMonth.alf

HTML template: CostSumByMonth.htm

Auxiliary files: SubReport.htm

Html View Name: CostSumByTime

**DDF**: CostSumByTime.ddf **ALF**: CostSumByTime.alf

HTML template: CostSumByTime.htm

Auxiliary files: SubReport.htm

Html View Name: CostSumByType

**DDF**: CostSumByType.ddf **ALF**: CostSumByType.alf

HTML template: CostSumByType.htm

**Auxiliary files**: SubReport.htm, GroupWithDynPat.htm

Html View Name: TopNCtryCalled

**DDF**: TopNCtryCalled.ddf **ALF**: TopNCtryCalled.alf

HTML template: TopNCtryCalled.htm

**Auxiliary files**: SubReport.htm

Html View Name: TopNExpCalls

**DDF**: TopNExpCalls.ddf **ALF**: TopNExpCalls.alf

**HTML template**: TopNExpCalls.htm

**Auxiliary files**: SubReport.htm, GroupWithDynPat.htm

Html View Name: TopNExpNumCalled

**DDF**: TopNExpNumCalled.ddf **ALF**: TopNExpNumCalled.alf

**HTML** template: *TopNExpNumCalled.htm* 

Auxiliary files: SubReport.htm, GroupWithDynPat.htm

**Html View Name**: TopNLongestCalls

**DDF**: TopNLongestCalls.ddf **ALF**: TopNLongestCalls.alf

**HTML template**: *TopNLongestCalls.htm* 

Auxiliary files: SubReport.htm

Html View Name: TopNNumCalled

**DDF**: TopNNumCalled.ddf **ALF**: TopNNumCalled.alf

**HTML template**: *TopNNumCalled.htm* 

**Auxiliary files**: SubReport.htm

#### **Creating the Reporting Indexer Job**

The following steps show how to create an Indexer job to index the generated report data:

1. Create an Indexer job for the reporting application.

2. Start the Publisher, and create the following version set for the report indexer job:

| Resource | Value                                                                |
|----------|----------------------------------------------------------------------|
| DDF      | opt/EDCSbd/samples/NW_Report/ReportDDN/IndexerJob/ReportIndexer.ddf/ |

The indexer job should index all the files under its input directory.

The Z\_DOC\_DATE of indexed report is the one from the Z\_DOC\_DATE of report file, which is actually the doc date of the original statement. The Z\_PRIMARY\_KEY of indexed report is the master doc id of original statement.

3. Close the Publisher, return to the Indexer job and check the following information:

| Resource         | Value                    |
|------------------|--------------------------|
| Input File Path  | /opt/EDCSbd/Input/NW_rpt |
| Input File Name  | *.txt                    |
| Output File Path | Keep the default         |

4. Save the job and schedule it.

### Real-Time Reports

The real-time reporting feature creates reports for data that is smaller in size than the value configured in the reporting job. After creating the report, it saves it in a file. The JITRptCollector job reads the real-time reports, concatenates them into a single report file to be indexed by the indexer job, and deletes the real-time files that have been indexed. After indexing, the next request for that report will be retrieved from the index instead of in real-time.

Real Time (or Just-In-Time) reporting is enabled by entries in the JITConfig section of the RDX file, which defines the maximum byte count for a JIT report, and the output directory of the *.jit* file .

When a user views a JIT report, a corresponding *.jit* file is generated in the output directory defined in the JITConfig section of the RDX. If the directory is undefined, the default is /EDCSbd/Output/<masterDDN>\_rpt.

After a number of *.jit* files have been generated, run the JITRptCollector job, which cleans up the directory by creating a single report file from the saved real-time reports, along with a *.lst* file containing the names of the collected *.jit* files. After the new report file has been indexed by the reporting application's index job, the next run of the JITRptCollector job deletes the *.jit* files and the associated *.lst* file. Note that JIT reporting does not require running the JITRptCollector job, but you should watch the directory to make sure it does not fill up with JIT files, and that the number of JIT files doesn't slow down JIT report retrieval.

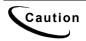

If the "Ignore statements whose byte counts are less than" value in the Report Job configuration is greater than the JIT byte count threshold defined in the RDX (JITConfig), the reports for statements with byte counts within these two values will never be generated.

#### To create the JITRptCollector job:

1. Create a JIT Report Collector job for the reporting application.

| Task 1: JITRptCollector          |                       |  |  |
|----------------------------------|-----------------------|--|--|
| JIT Report File Directory:       | /opt/EDCSbd/Output/NW |  |  |
| Collected Report File Directory: | /opt/EDCSbd/Input/NW  |  |  |
| Collection Threshold:            | 100                   |  |  |

Check the following information:

| Resource | Value                                                                                              |
|----------|----------------------------------------------------------------------------------------------------|
| 1        | Defines where JIT report files are generated. This must match the value in the reporting RDX file. |

| Resource  | Value                                                                                                    |
|-----------|----------------------------------------------------------------------------------------------------|
| Directory | Defines where the JITRptCollector job puts the collected JIT reports. It must match the directory where the report Indexer job looks for input. |
|           | Defines how many JIT files must be in the JIT Report File Directory for the JITRptCollector job to run.                                         |

2. Submit and schedule the job. Be sure you have enabled concurrency for the eaDirect scheduler.

The JIT Report Collector job reports a NoOp status if:

- There are no \*.jit files to collect.
- The number of JIT files is less than the value of JIT Report Collector parameter "Don't collect if number of JIT report files less than".

After running the JITRptCollector job, be sure to run the reporting application's Indexer job. This makes the collected JIT files available to users, and let's the JITRptCollector job know that it is safe to delete the collected JIT files the next time the job runs.

## **Upgrading from 3.4**

If you are upgrading from eaCare Reporting 3.4, then follow these guidelines, referring to this document for details:

- 1. Update eaDirect as described in the eaDirect Installation and Configuration Guide.
- 2. Republish the report description XML file and DDF file for XML output under the Master DDN.

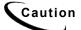

eaDirect's Indexer job allowed you to specify which fields you wanted to index in the job for previous versions. As of 4.0, the DDF file specifies which fields will be indexed. You will need to update your DDF files as part of upgrading eaDirect to 4.0, and rerun the Master indexer job.

- 3. Create and configure a new Report job.
- 4. Create and configure a new Report DDN.
- 5. Create a new Indexer job to index the reports, and publish the new views for each report type. Version 3.4 used 8 indexer jobs, which can be deleted.
- 6. Schedule and Run the master DDN indexer job to index new files and run report job to generate reports. Wait at least one day after the last 3.4 statement is indexed before running the Master Indexer.

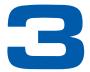

## Viewing Reports

If you have used the sample DDFs and data files to install and configure the reporting feature, then you can use the following procedure to view the reports using the reportSample application. These examples use the account number 4694878 from NW\_Report/MasterDDN/datafile/NationalWireless.txt.

1. Open reportSample and choose the master application, then log on using one of the accounts from the file that you indexed for the Report job. The URL is <a href="http://host:port/reportSample">http://host:port/reportSample</a>. For example:

http://myHost:7001/reportSample

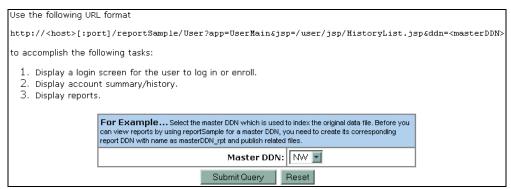

2. Select the Master DDN (NW in our example).

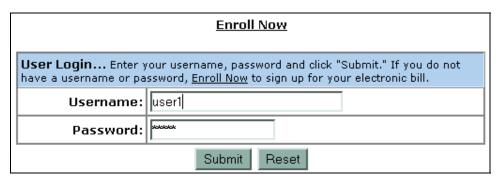

3. Log on as the one of the users you created before running the Master Indexer.

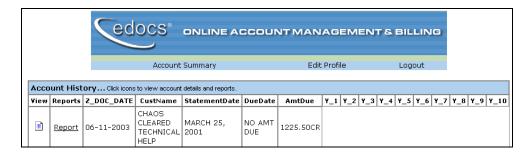

4. Click on the Report link to view the reports.

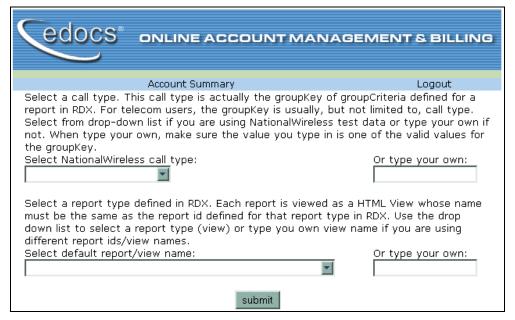

Select the call type from the first drop-down and then the default report/view name from the second drop-down to view the reports. For example, select:

| Parameter        | Value         |
|------------------|---------------|
| Call Type        | All Call Type |
| Report/View Name | TopNExpCalls  |

## Which will create a report similar to this:

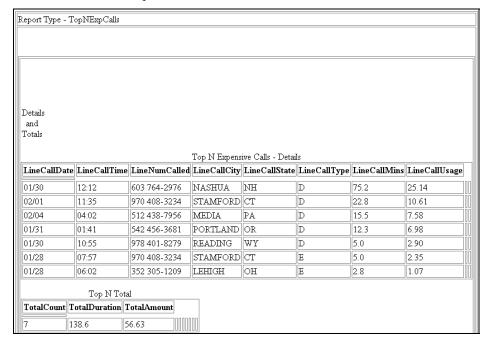